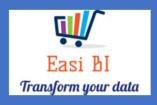

# OVERVIEW - ASSET AGEING

EASIBI (PTY) LTD 2020/06/05

## **Update Context**

- 1. View.
- 2.Cash.
- 3. Account Receivables.
- 4. Vehicle Ageing.
- 5. Parts Ageing.
- 6. WIP Ageing.

#### 1. View.

The view consists off all ageing items in the Group / Dealership.

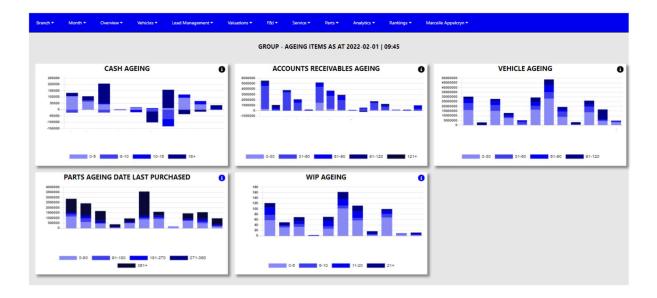

### 2. Cash Outstanding Ageing.

The system will calculate the cash outstanding in ageing brackets of 5 days.

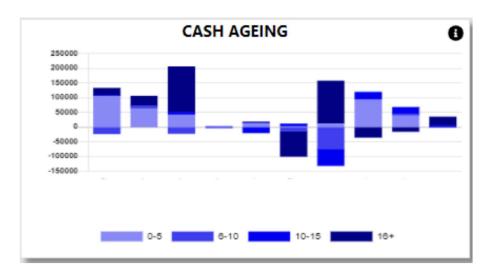

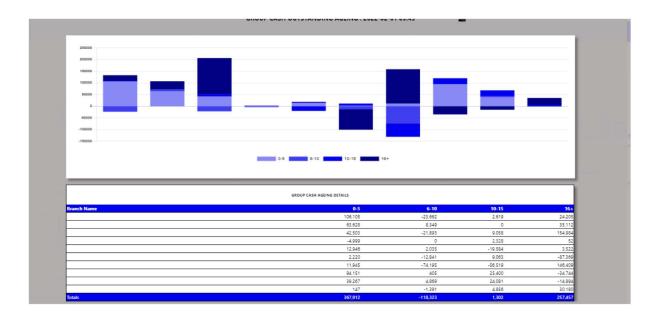

You can export the above view to excel including the graph and individual Branches / Users for the outstanding cash.

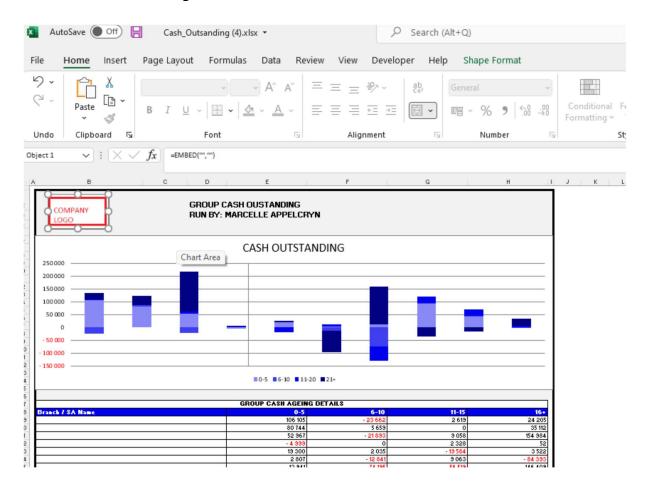

You can click on the department, and it will drill down to the individual transactions that is outstanding with comments that has been entered. With an option to query this transaction from the BI tool.

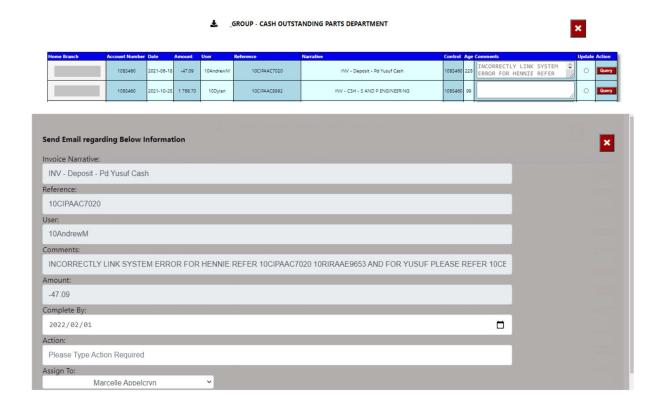

#### 3. Account Receivable Ageing.

The system will calculate the Accounts outstanding in ageing brackets of 30 days.

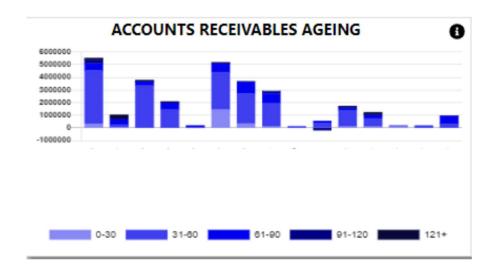

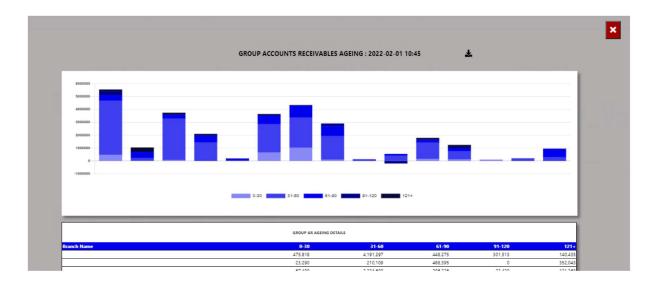

You can export the above view to excel including the graph and individual Branches / Users for the account receivable ageing.

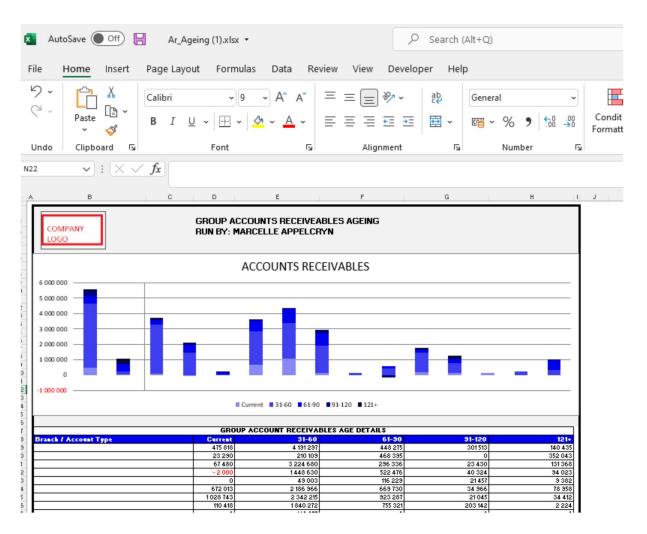

You can click on the aging bracket, and it will drill down to the individual account that is outstanding with comments that has been entered. With an option to query this transaction from the BI tool.

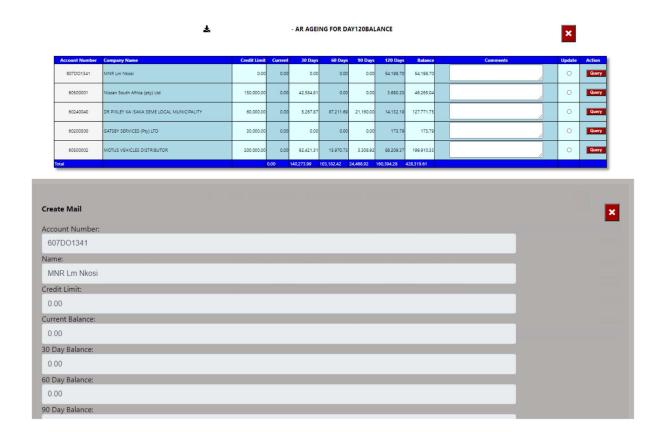

#### 4. Vehicle Ageing.

The system will calculate the vehicle ageing in ageing brackets of 30 days.

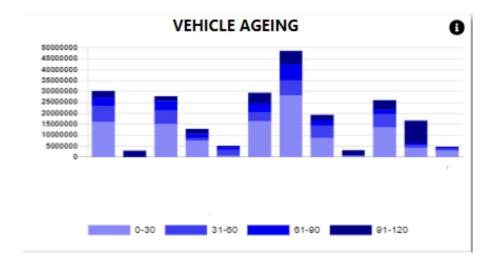

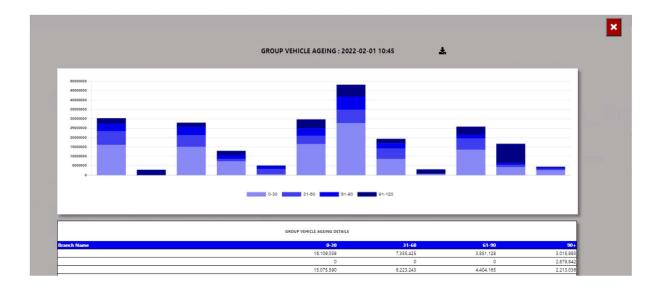

You can export the above view to excel including the graph and individual Branches / Users for the vehicle ageing.

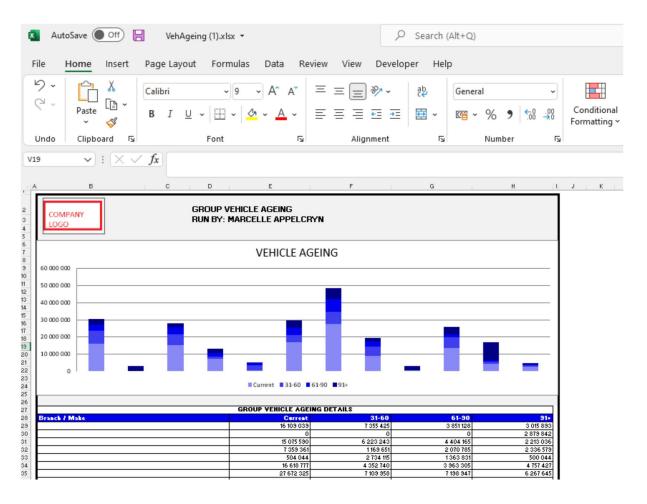

You can click on the aging bracket, and it will drill down to the individual account that is outstanding with comments that has been entered. With an option to query this transaction from the BI tool.

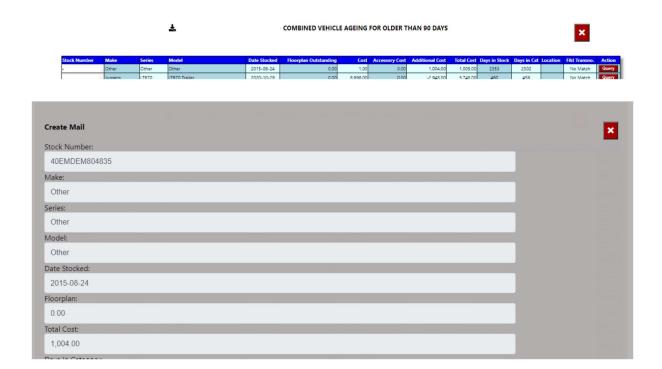

#### 5. Parts Ageing.

The system will calculate the parts ageing in ageing brackets of 90 days.

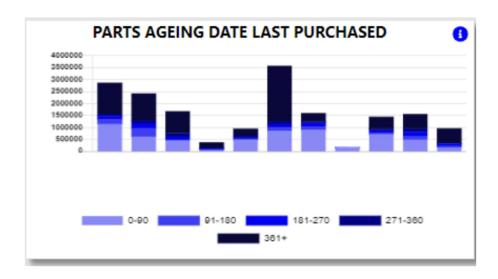

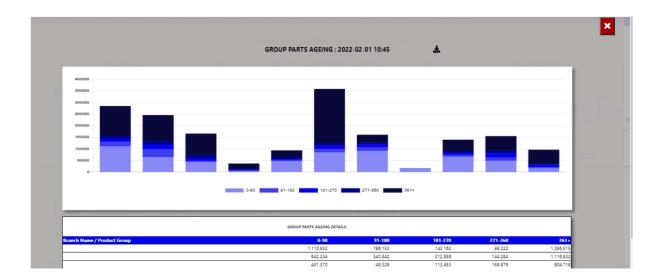

You can export the above view to excel including the graph and individual Branches / Users for the parts ageing.

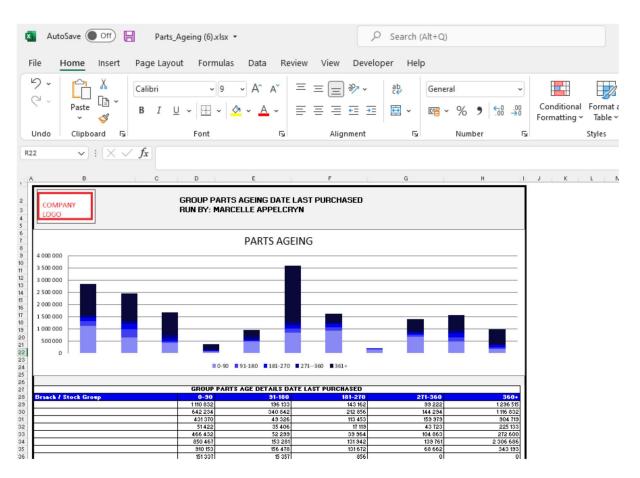

You can click on the aging bracket, and it will drill down to the individual account that is outstanding with comments that has been entered.

#### 6. WIP Ageing.

The system will calculate the vehicle ageing in ageing brackets of 5 days.

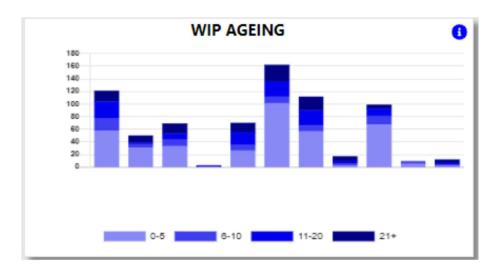

With the information Icon you can then drill down to the details of the ageing.

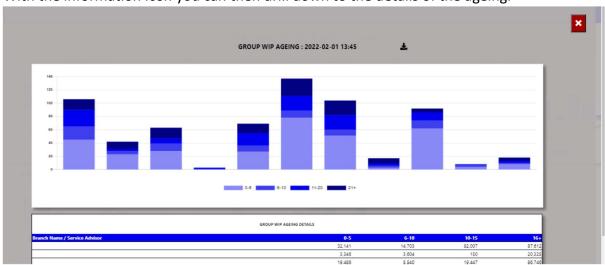

You can export the above view to excel including the graph and individual Branches / Users for the WIP ageing.

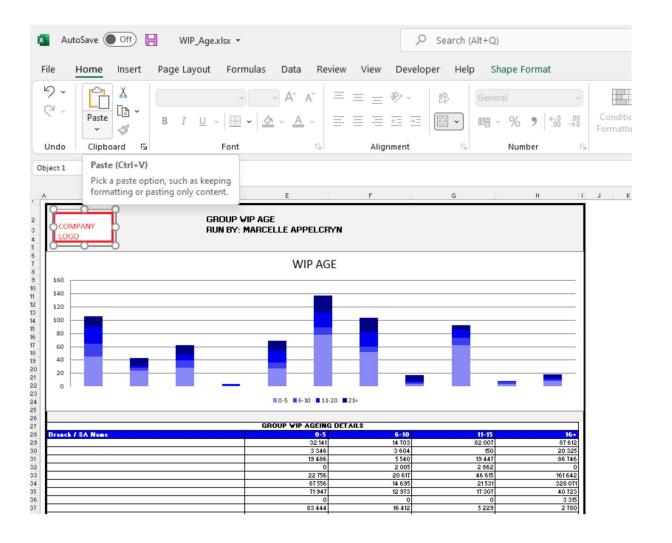

You can click on the aging bracket, and it will drill down to the individual Repair Orders with comments that has been entered. With an option to query this transaction from the BI tool.

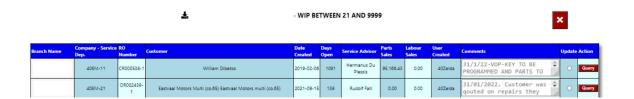

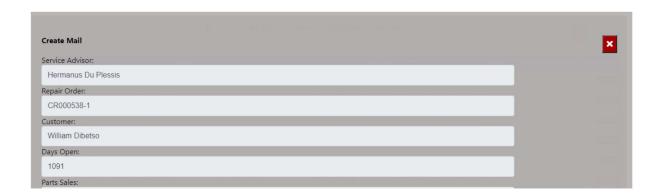